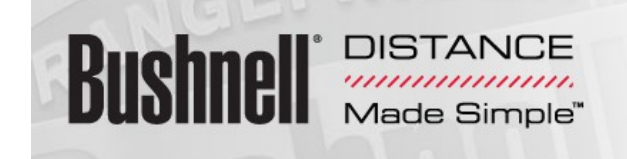

<https://bushnell.igolf.com/>

## **FULL SYNC INSTRUCTIONS**

Go to [www.bushnell.igolf](http://www.bushnell.igolf.com/)

Log in with your email and password (top right of the page) Click Device set up once logged in. Click on DOWNLOAD PLUG IN

Allow the Installing Igolf Sync Setup (wait for the status to say complete) Once the Igolf sync wizard has completed click FINISH Look in the top right hand corner and LOG OUT. Locate your downloads folder on your desktop can be found by clicking on the START button ( red, green, blue, yellow icon)

You should see a DOWNLOADS file click on this A list in alphabetical order will appear locate the file " igolf plugin" Right Click & RUN Close the web browser down ( click on the "x" in the top right hand corner of the page) Find your Internet icon and open a web page (most likely will load your default home page)

## Load in [www.bushnell.igolf.com](http://www.bushnell.igolf.com/)

Login with your email and password for the GPS in the top right of the page. Plug you GPS in to the computer (only Neo Plus hand held units and Hybrids must be switched off)

You should see in the main screen page DEVICE CONNECTED IN ORANGE Underneath it should say in GREEN SYNC DEVICE click on this. The sync should take up to 14 minutes depending on the internet connection speed.

After a full sync, we do recommend that you do a single course file which is done by

Go to [www.bushnell.igolf.com](http://www.bushnell.igolf.com/)

Log in with your email and password (top right of the page) Looking at the screen you should see DEVICE SET UP & SEARCH COURSES Click SEARCH COURSES

On the next screen page you will see a search bar – type in a golf course you play at most or any course you know may have had recent changes.

A list will appear with all courses of that name.

Locate the line that is the course in the State and Country you want. Click on the name.

The next screen will show DEVICE CONNECTED IN ORANGE Underneath it should say in DOWNLOAD COURSE in green click on this. This should take no longer than 1 minute.

Unplug the device and you are all done. Log out o[fwww.bushnell.igolf.com](http://www.bushnell.igolf.com/)

## **SINGLE COURSE DOWNLOAD**

Go to [www.bushnell.igolf.com](http://www.bushnell.igolf.com/) Log in with your email and password (top right of the page) Click Device set up once logged in.

Click on DOWNLOAD PLUG IN Allow the Installing Igolf Sync Setup (wait for the status to say complete) Once the Igolf sync wizard has completed click FINISH Look in the top right hand corner and LOG OUT.

Locate your downloads folder on your desktop can be found by clicking on the START button ( red, green, blue, yellow icon) You should see a DOWNLOADS file click on this

A list in alphabetical order will appear locate the file " igolf plugin" Right Click & RUN Close the web browser down ( click on the "x" in the top right hand corner of the page) Find your Internet icon and open a web page (most likely will load your default home page) Load in [www.bushnell.igolf.com](http://www.bushnell.igolf.com/)

Login with your email and password for the GPS in the top right of the page. Plug you GPS in to the computer (only Neo Plus hand held units and Hybrids must be switched off)

You should see DEVICE SETUP & SEARCH COURSES in orange.

Click on SEARCH COURSES.

Type in your home course and search.

The next screen will show the courses with your search field- click on the line that applies to you golf course.

You will then see your device say CONNECTED IN ORANGE on the computer screen. Click DOWNLOAD GPS COURSE FILE.